## Лабораторная работа 3-4

## Основы пространственной привязки набора растровых данных

Растровые данные обычно получаются путем сканирования бумажных карт или обработки аэрофотоснимков или спутниковых снимков. Наборы данных, полученные путем сканирования карт, обычно не имеют пространственной привязки (ни внутри набора, ни в виде отдельного файла). Иногда информация о местоположении, поставляемая в наборах данных аэрофотоснимков или космических снимков, является неточной, и такие данные не удается корректно совместить с другими имеющимися пространственными данными. Поэтому, для использования некоторых наборов растровых данных совместно с другими вашими пространственными данными, необходимо осуществить пространственную привязку этих наборов растровых данных в картографической системе координат. Картографическая система координат задается с помощью картографической проекции (способ проецирования искривленной поверхности Земли на плоскость).

Пространственная привязка растровых данных выполняется указанием местоположения, с использованием координат карты, и присвоением системы координат фрейму данных. Пространственно привязанные растровые данные позволяют просматривать данные, выполнять к ним запросы и анализировать их вместе с другими географическими данными.

Пространственная или географическая привязка - это процесс присвоения координат из реального мира каждой точке растра. Часто эти координаты получают с помощью полевых измерений, собирая координаты с помощью GPS-приемника в нескольких легко опознаваемых точках снимка или карты. В некоторых случаях, когда вы хотите оцифровать отсканированные карты, вы можете получить координаты из маркировки на самом изображении карты. Используя эти выборочные координаты, или опорные точки (GCP), изображение деформируется и подгоняется под выбранную систему координат.

Цель осуществить географическую привязку отсканированной топографической карты Алматинской области 2005 года с помощью QGIS. научится определять систему координат и картографическую проекцию.

1 Загрузите карту Алматинской области и сохраните ее в отдельной папке на жестком диске

2 Запустите программу QGIS. Геопривязка в QGIS осуществляется с помощью плагина «Georeferencer GDAL». Это основной плагин, то есть он уже является частью вашей установки QGIS. Вам просто нужно включить его. Перейдите в раздел Модули / Управление модулями. В открывшемся диалоговом окне Модули перейдите на вкладку Установленные и поставьте галочку напротив модуля Georeferencer GDAL / Привязка растров (GDAL) и затем закройте диалоговое окно.

З Убедитесь, что плагин Georeferencer GDAL / Привязка растров (GDAL) стал активен, для этого перейдите в раздел Растр, в списке опций должен появиться плагин Georeferencer GDAL / Привязка растров (GDAL)

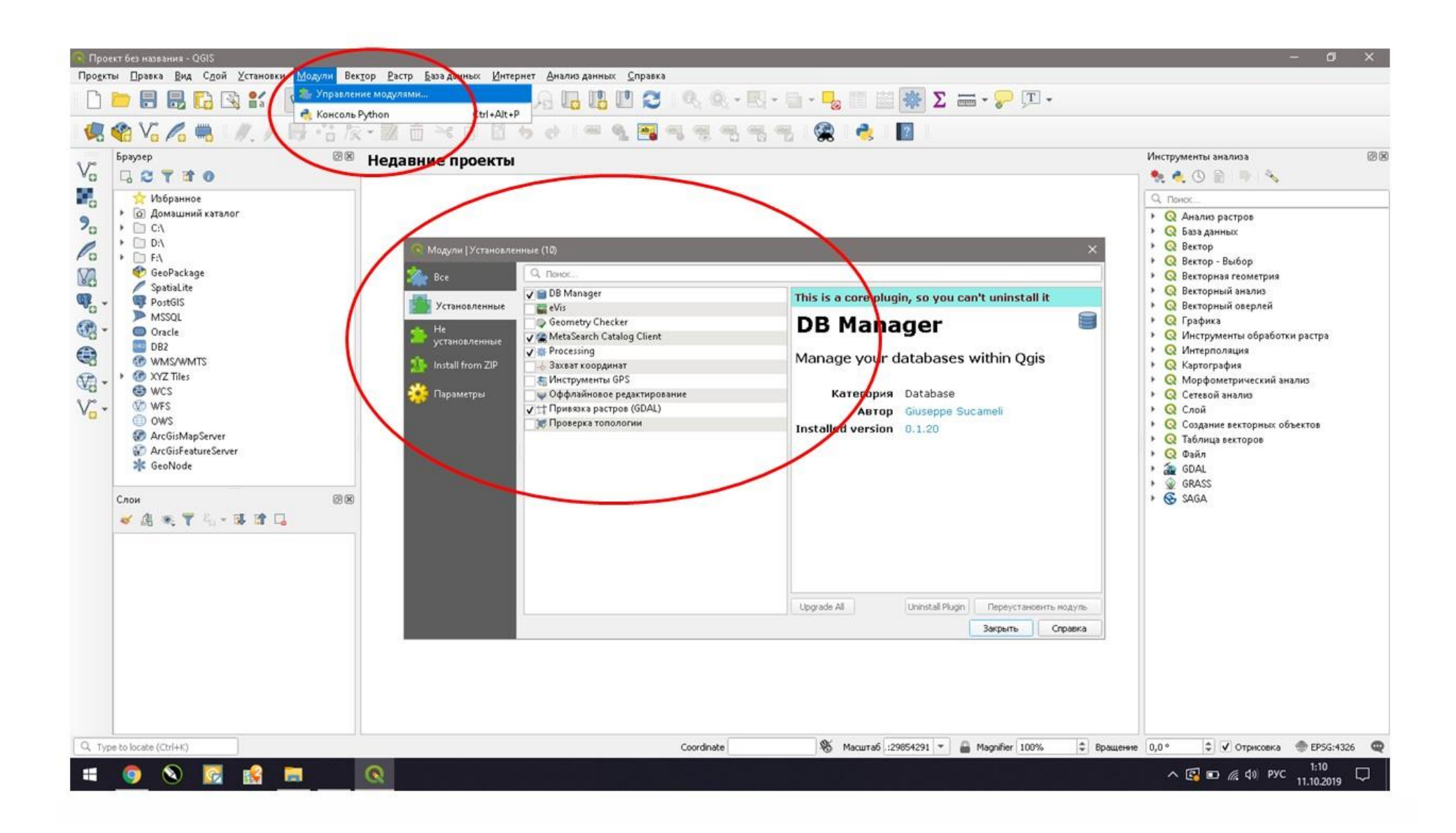

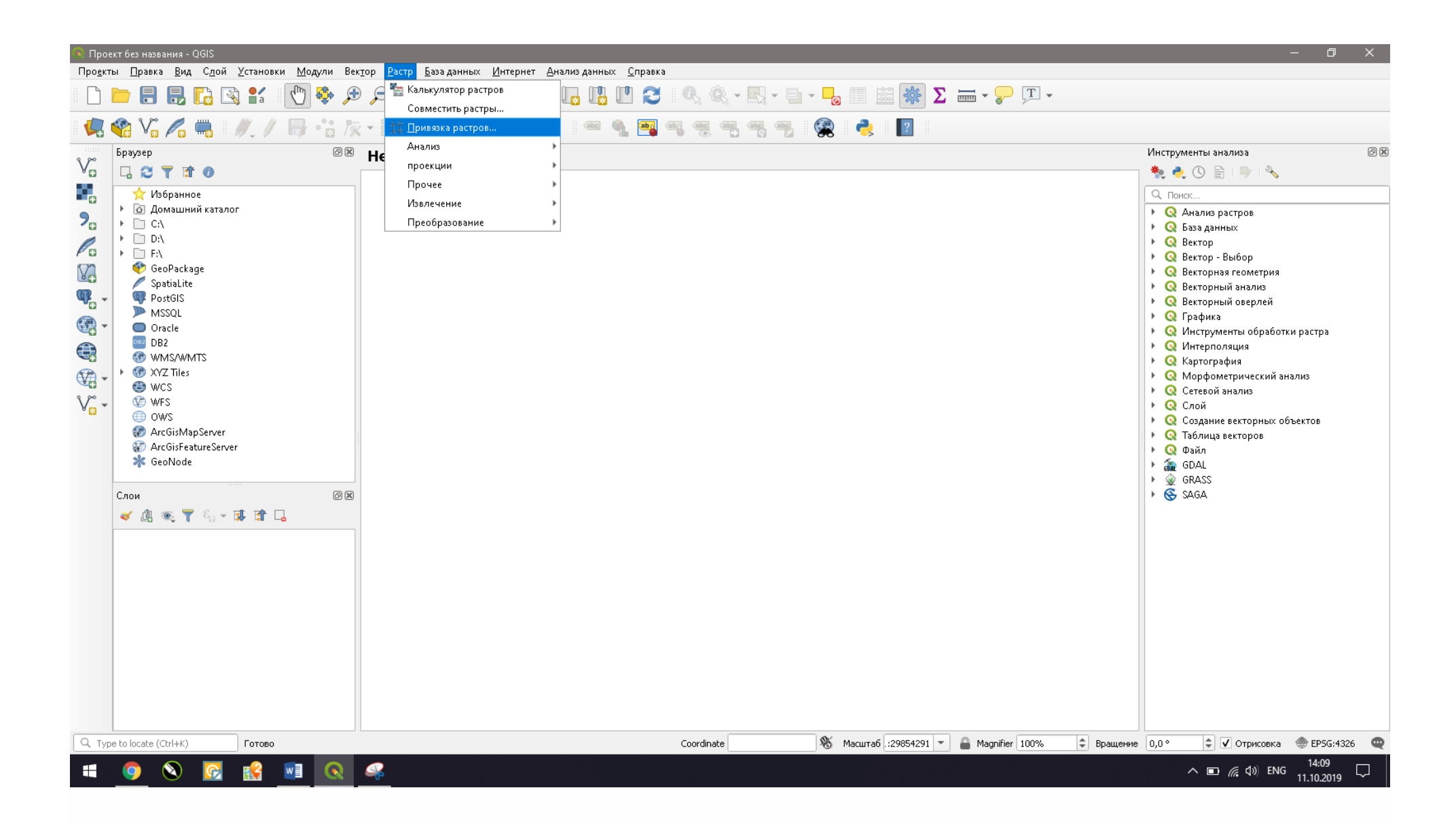

**4** Нажмите на **Raster / Растр** затем на **Georeferencer / Привязка растров** чтобы открыть модуль. Откроется диалоговое окно **Georeferencer / Привязка растров**. Окно модуля разделено на 2 части: верхнюю часть, где будет отображаться растр, и нижнюю часть, где появится таблица, показывающая ваши опорные точки. Ознакомьтесь с панелью инструментов модуля.

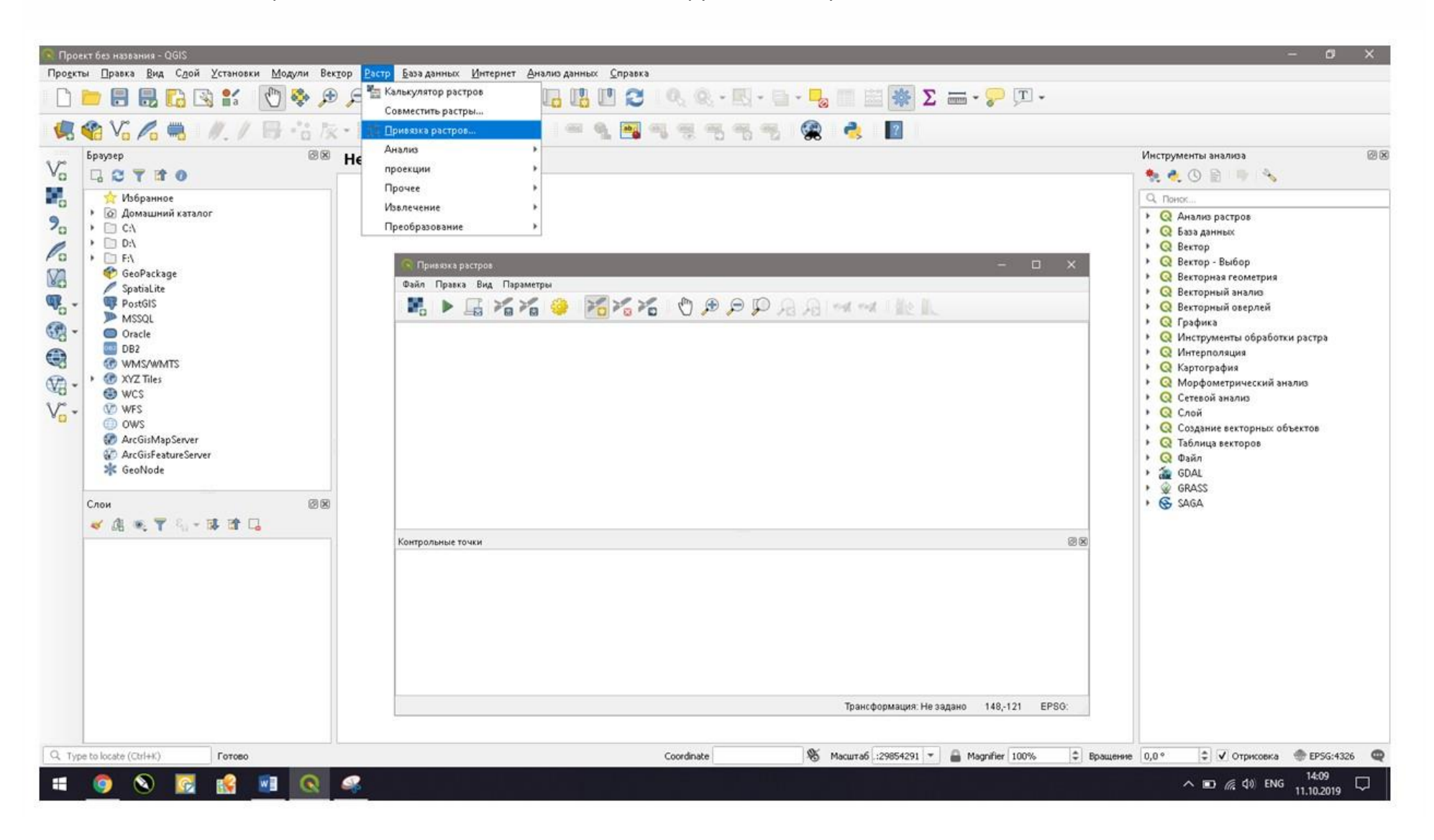

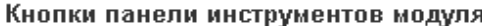

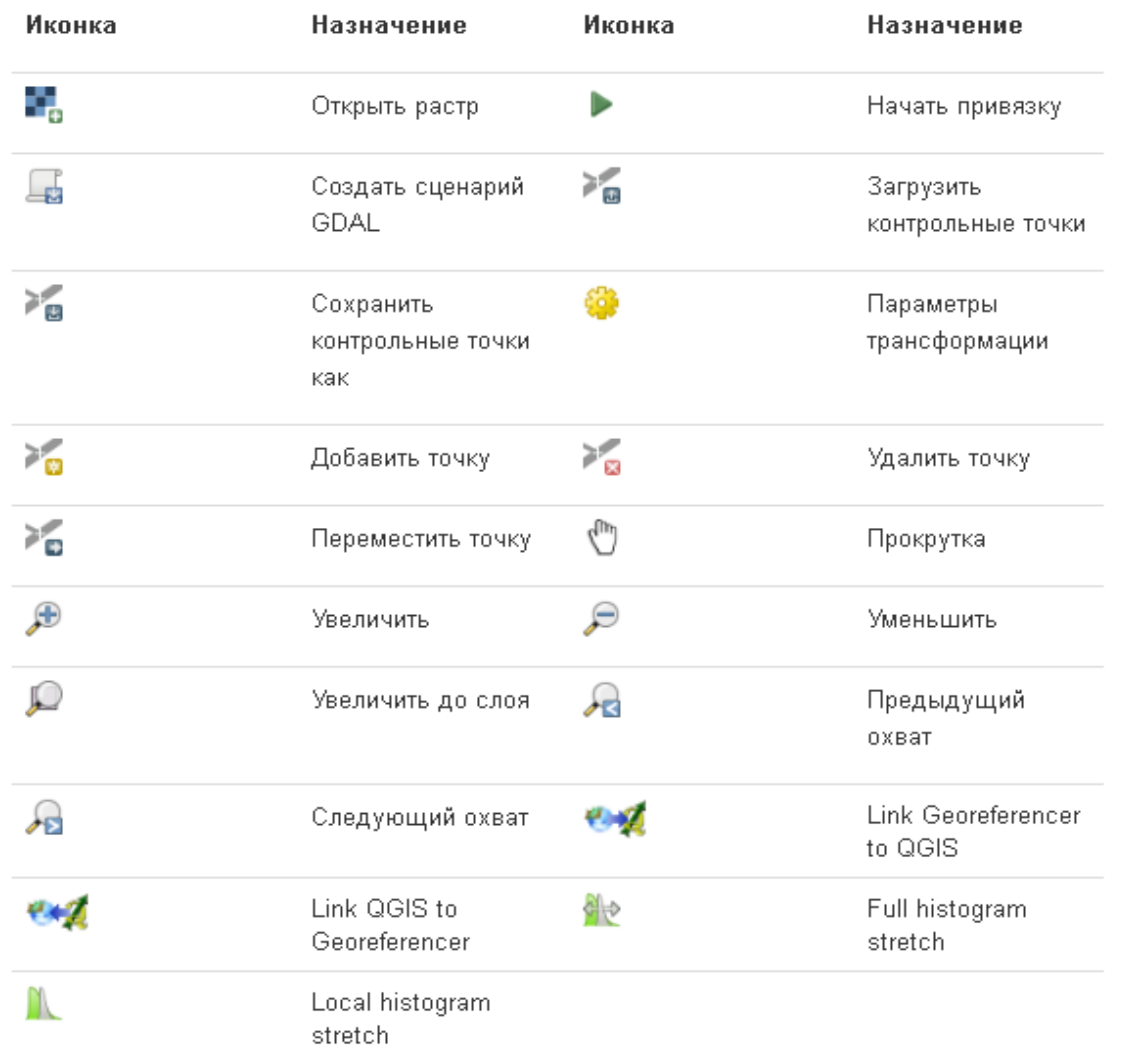

5 Теперь откройте изображение JPG карту Алматинской области. Перейдите к File / Файл > Open Raster / Открыть растр. Перейдите к загруженному изображению отсканированной карты и нажмите Open / Открыть.

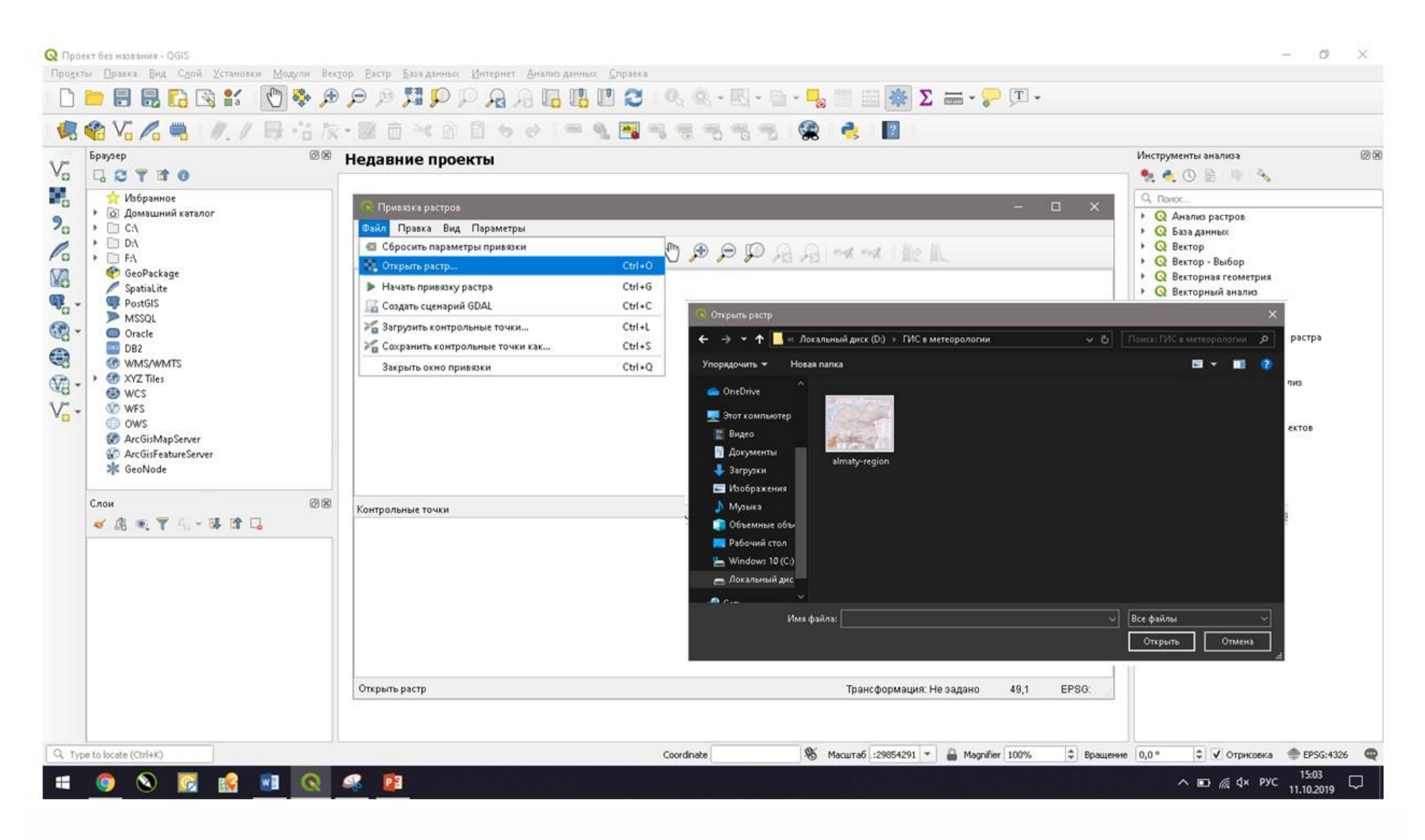

В следующем диалоговом окне, вас попросят указать систему координат(СК) для растра. Это нужно, чтобы уточнить проекцию и датум ваших контрольных точек. Если вы получили опорные точки с помощью GPS-устройства, ваша система координат будет WGS84. Если вы привязываете отсканированную карту типа этой, вы можете получить информацию о СК из самой карты. Глядя на наше изображение карты, видим, что координаты в формате широта/долгота. Там нет информации о датуме, так что мы должны самостоятельно выбрать подходящий датум.

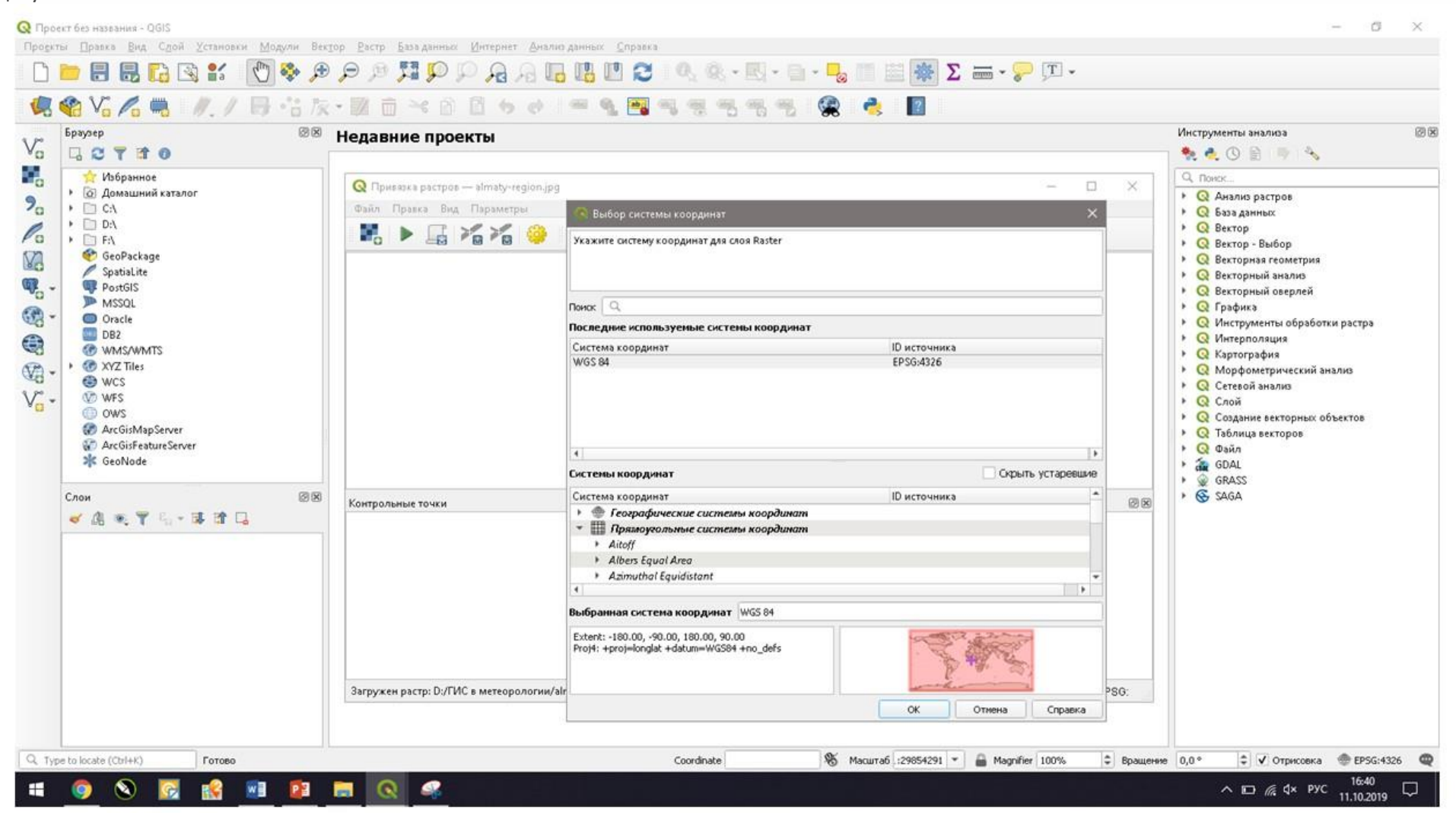

**6** Перейдите ко вкладке **Прямоугольные системы координат** в окне **Coordinate reference system Selector** / **Выбор системы координат**, в списке **Прямоугольные системы координат** перейдите к *Universal Transverse Mercator (UTM),* далее выберите *WGS 84/UTM zone 44N*, выбранная СК появится в окне **Последние используемые системы координат**, затем нажмите **ОК**

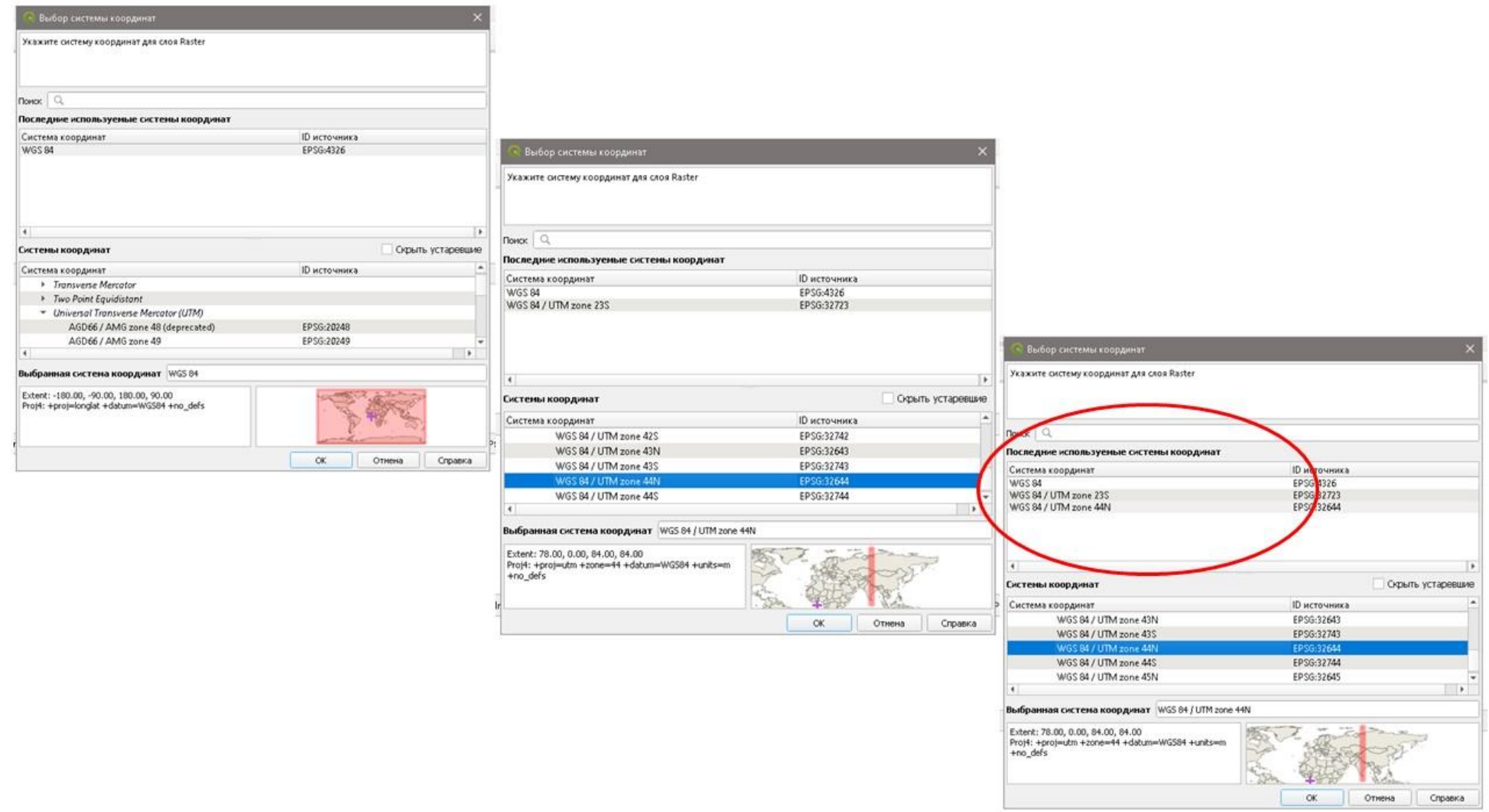

**7** Вы увидите, что изображение загрузится в верхней части окна **Georeferencer / Привязка растров**. Вы можете использовать *кнопки масштабирования или сдвига с панели инструментов* чтобы подробнее изучить карту. Теперь нам нужно назначить координаты некоторым точкам на этой карте. Если вы посмотрите внимательно, вы увидите координатную сетку с разметкой. Используя эту сетку, можно определить X и Y координаты точек, где сетки пересекаются.

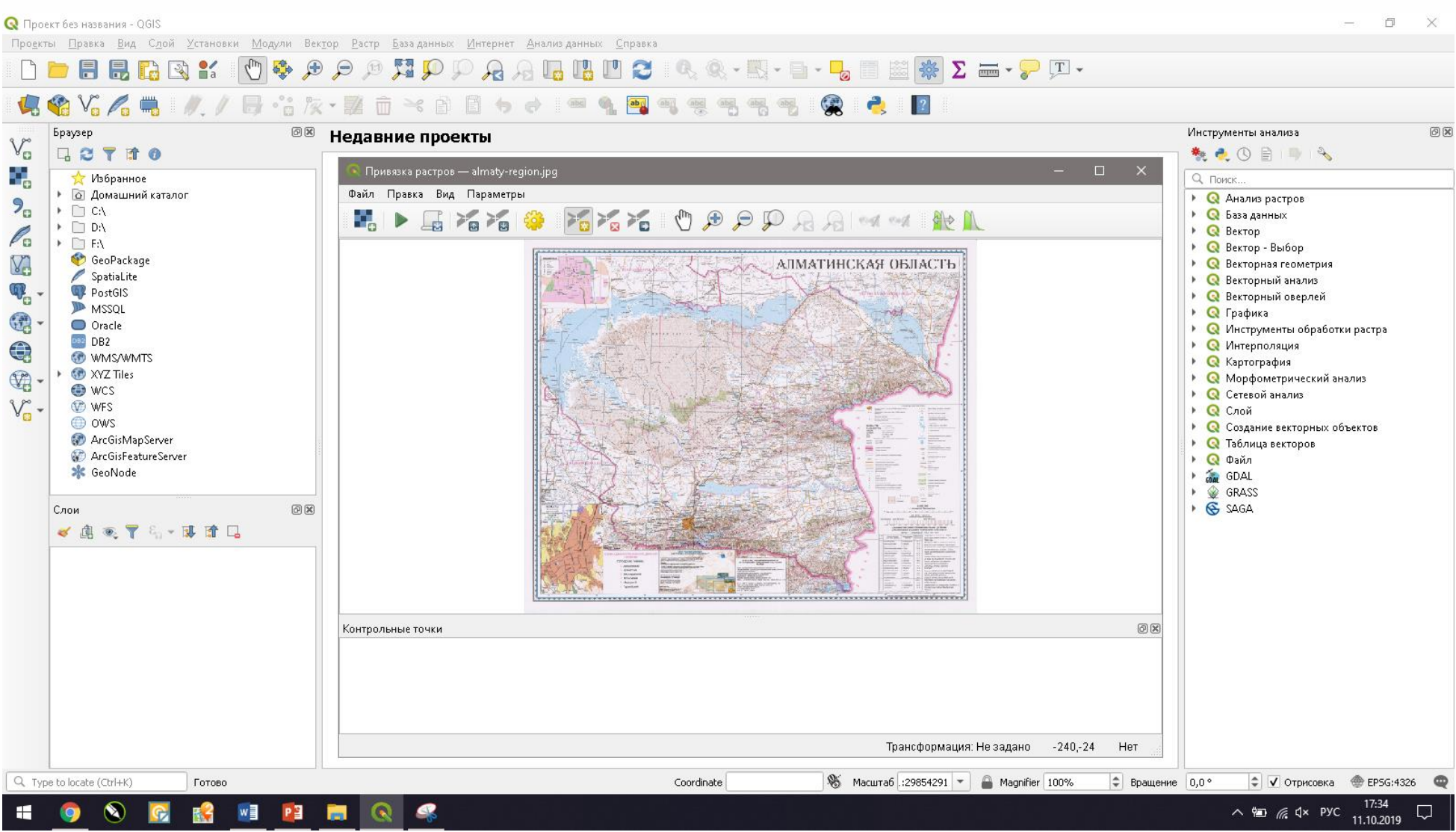

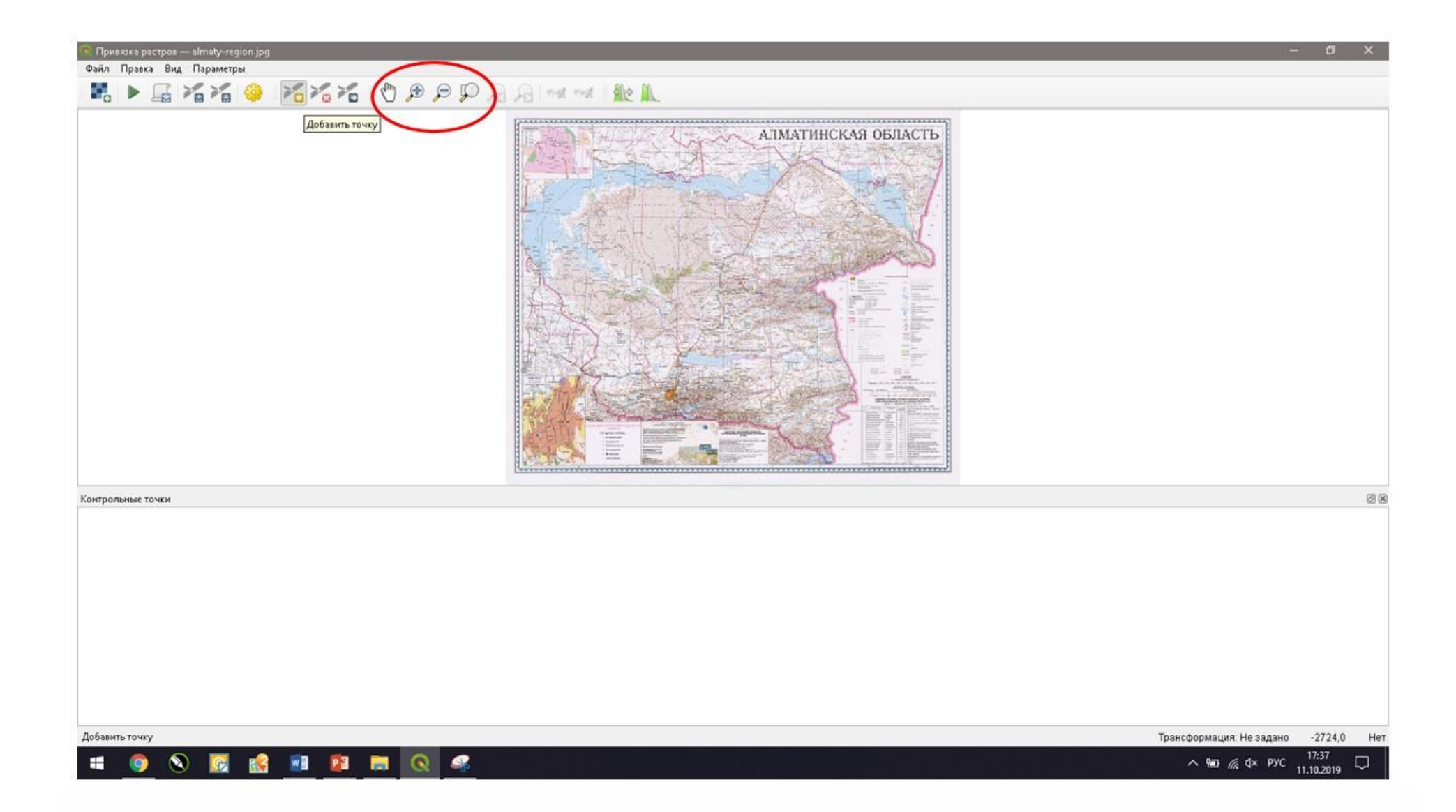

Нажмите на кнопку **Add Point / Добавить точку** на панели инструментов. Щелкните мышью по точке на растровом изображении в месте пересечения долготы и широты и введите координаты X и Y вручную в появившемся окне. Помните, что **X = долгота и Y = широта**. Нажмите **ОК.**

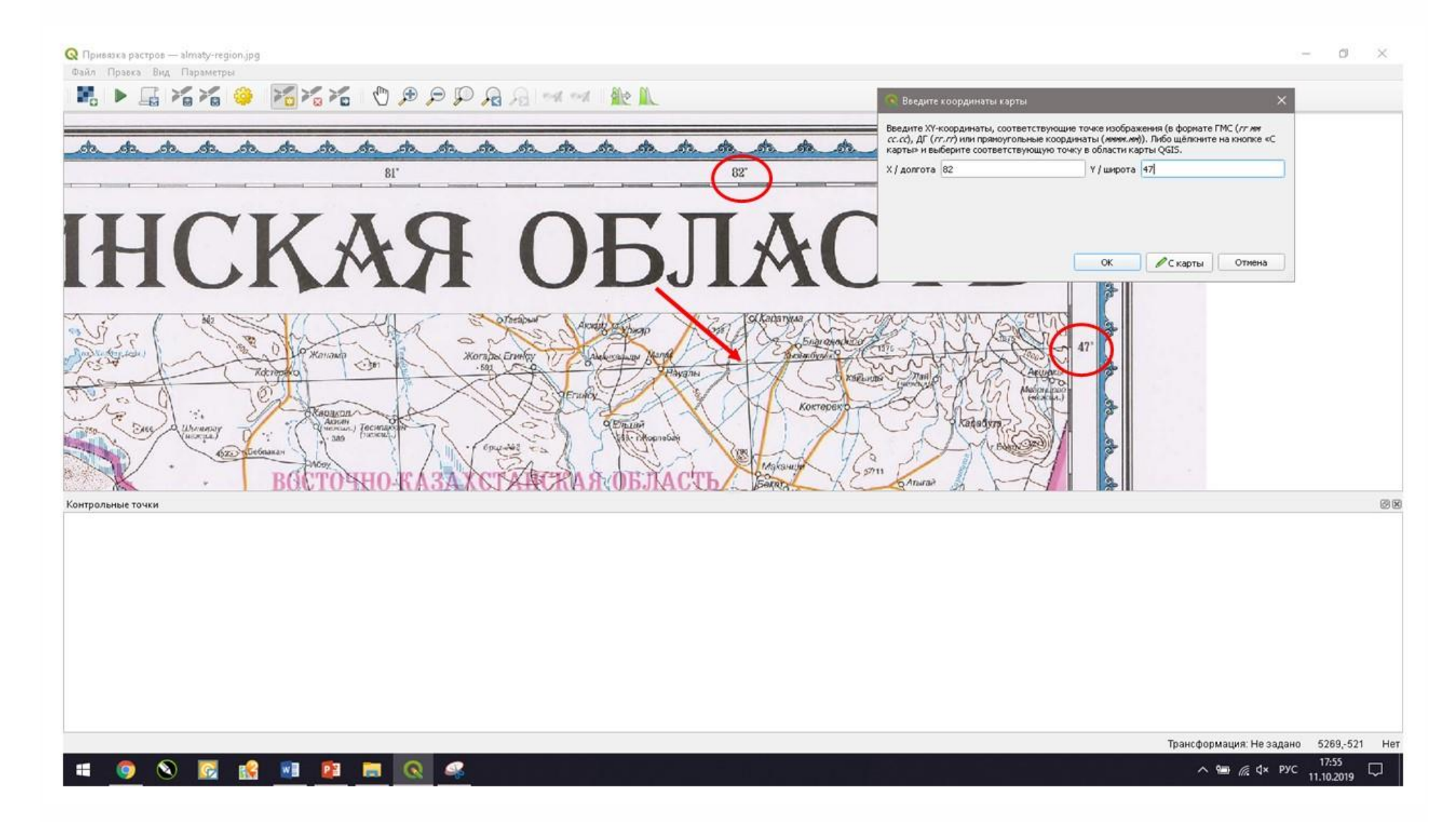

Вы заметите, что на карте появятся ваши **точки (GCP),** а также в **таблице GCP / Контрольные точки** теперь есть строки с информацией о ваших контрольных опорных точках (GCP).

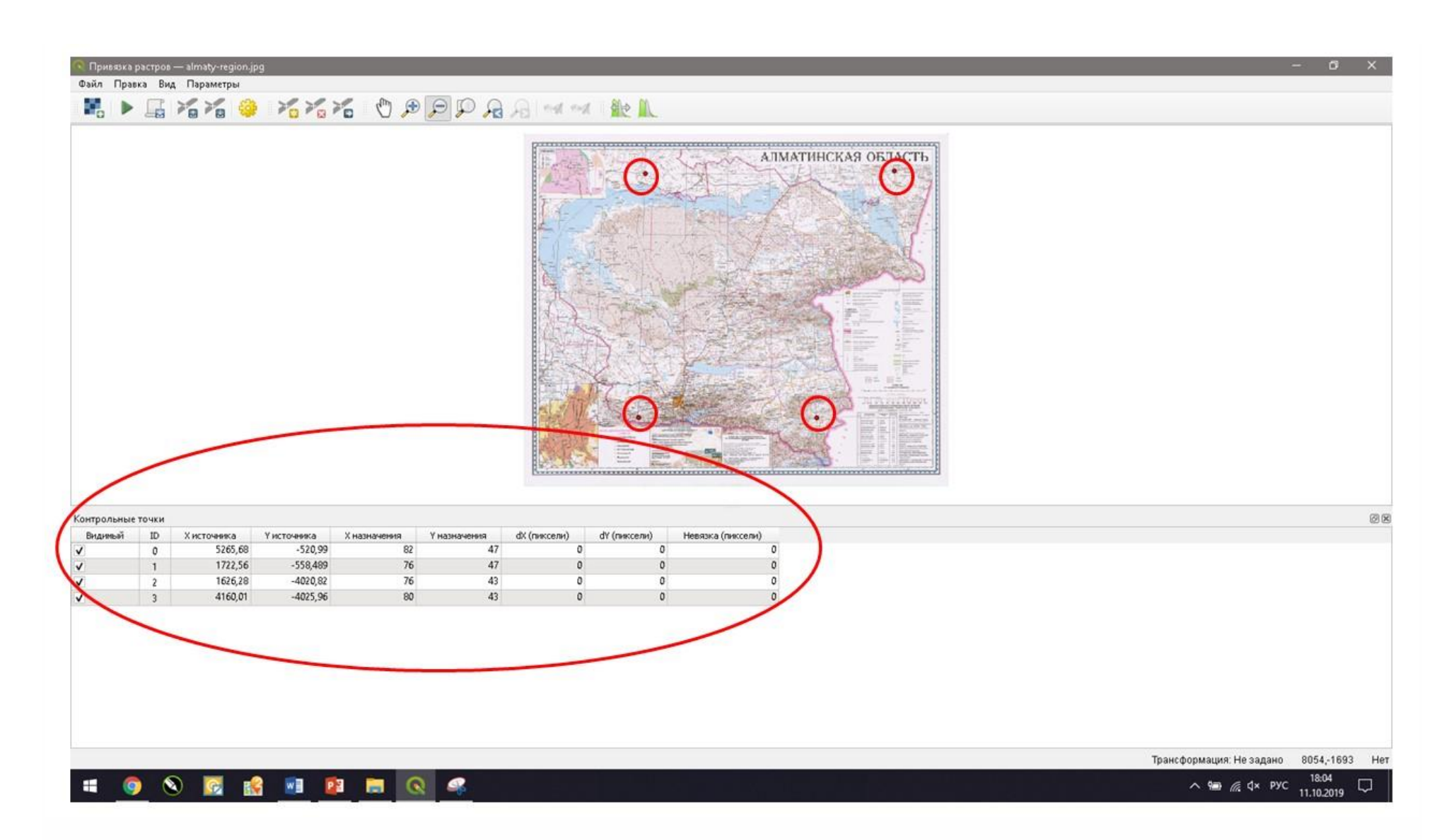

**8** Аналогичным образом добавьте не менее 4, порядка 10-12 опорных точек, равномерно покрывающих все изображение (территорию Алматинской области). Чем больше у вас точек, тем точнее ваше изображение будет зарегистрировано согласно введенным вами координатам. Сохраните ваши опорные точки, для этого нажмите на кнопку **Сохранить контрольные точки как**, затем в появившемся окне сохраните ваши опорные точки в той же папке, в которой у вас находится карта Алматинской области, указав вашу фамилию, и нажмите **Сохранить**

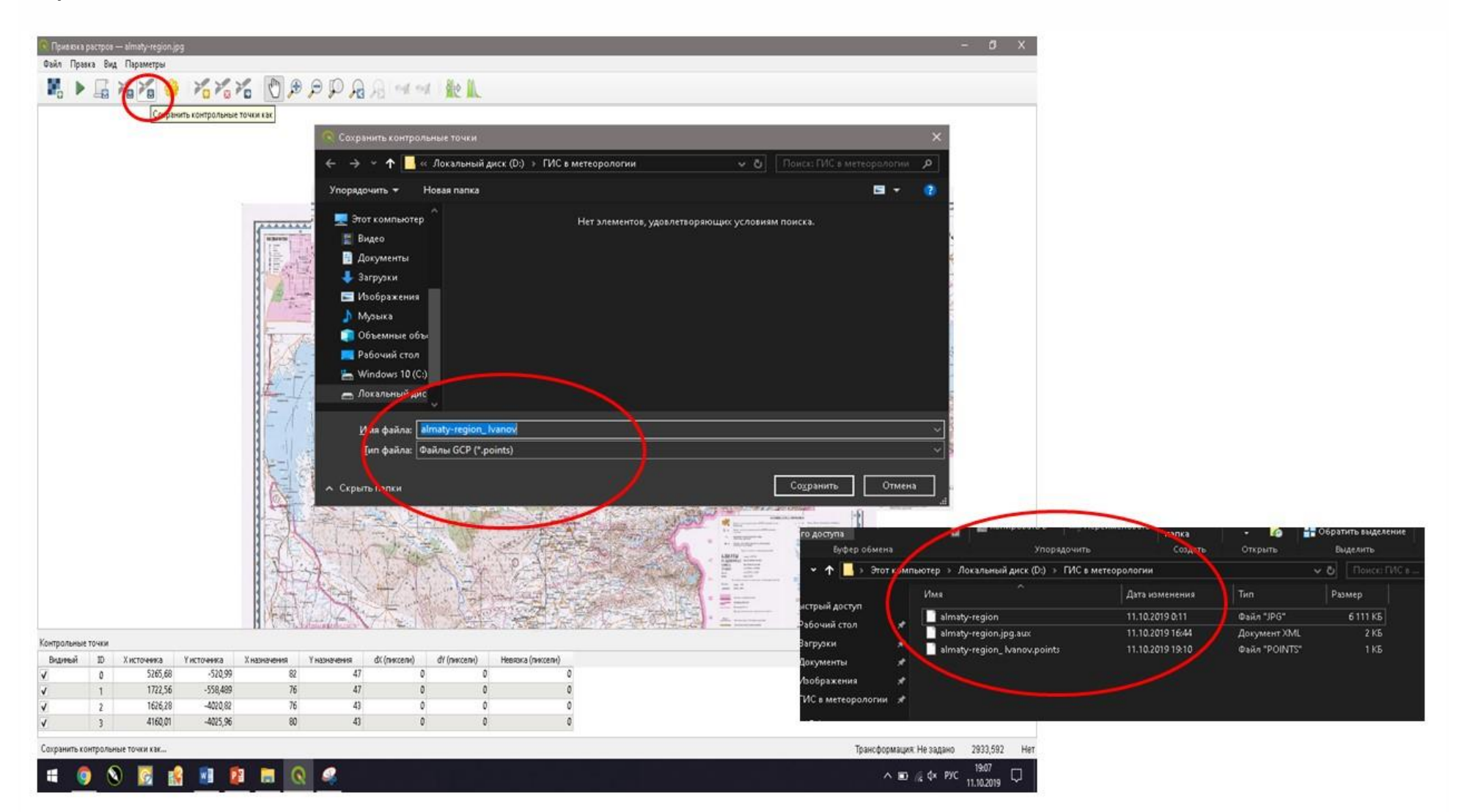

**9** Как только у вас будет добавлено достаточно опорных точек перейдите к **Settings / Параметры -> Transformation settings / Параметры трансформации**. В диалоговом окне **Transformation settings / Параметры трансформации** укажите **Тип трансформации** как **Тонкостенный**  **сплайн, Метод интерполяции – Ближайший сосед, Целевая система координат** – выберите из списка *WGS 84/UTM zone 44N*, (она была указана вами ранее), **Целевой растр – укажите вашу фамилию в названии растра, сохраните растр в той же папке, в которой сохранено изображение Алматинской области и файл с опорными точками,** поставьте галочку напротив опции **Открыть результат в QGIS**, затем нажмите **OK** Затем нажмите кнопку **Начать привязку растра** (см. панель инструментов модуля). Это запустит процесс трансформации изображения с использованием опорных точек и создания целевого растра.

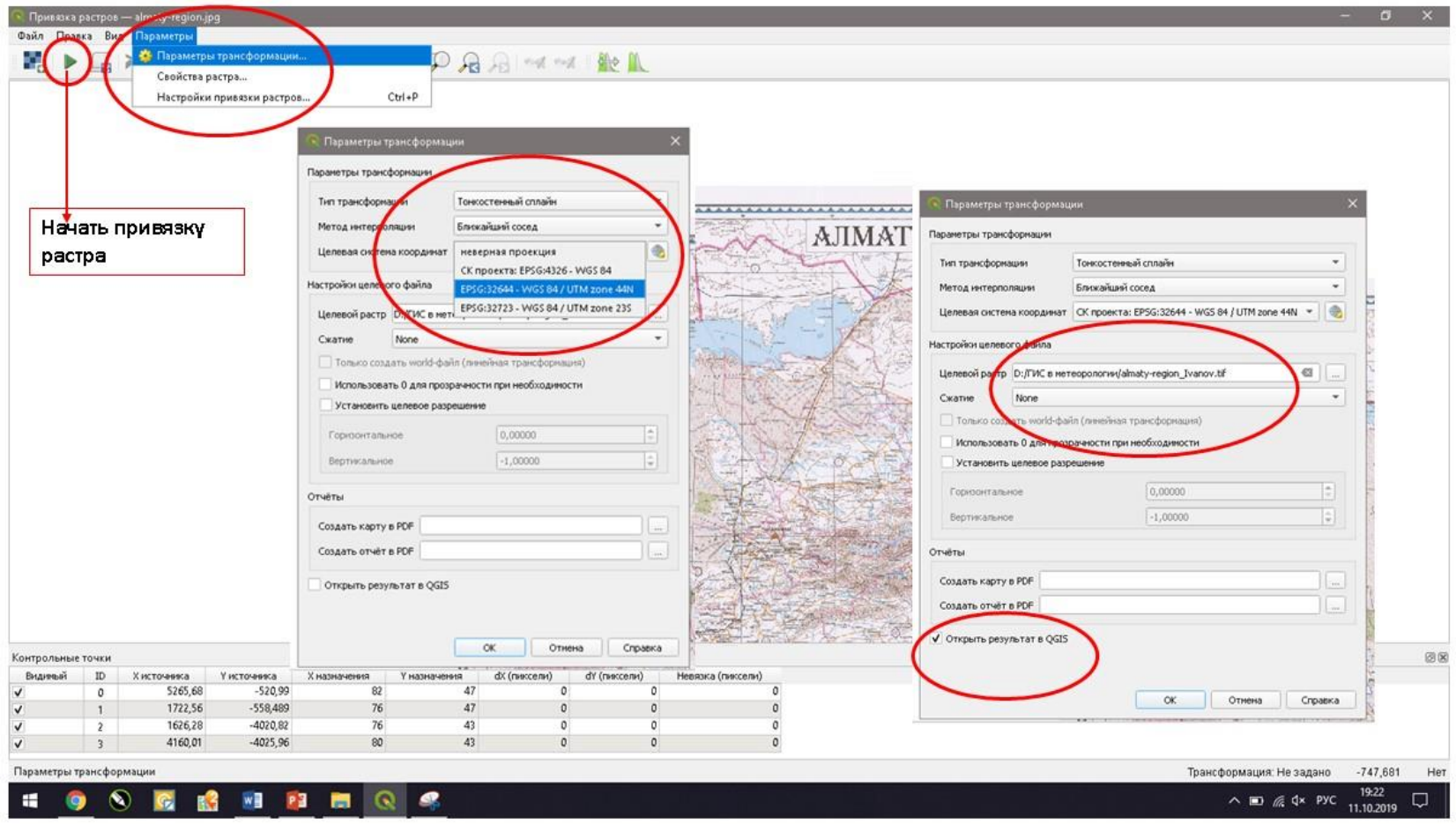

После завершения процесса трансформации растра, трансформированное изображение появится в области карты QGIS, а также в списке слоев.

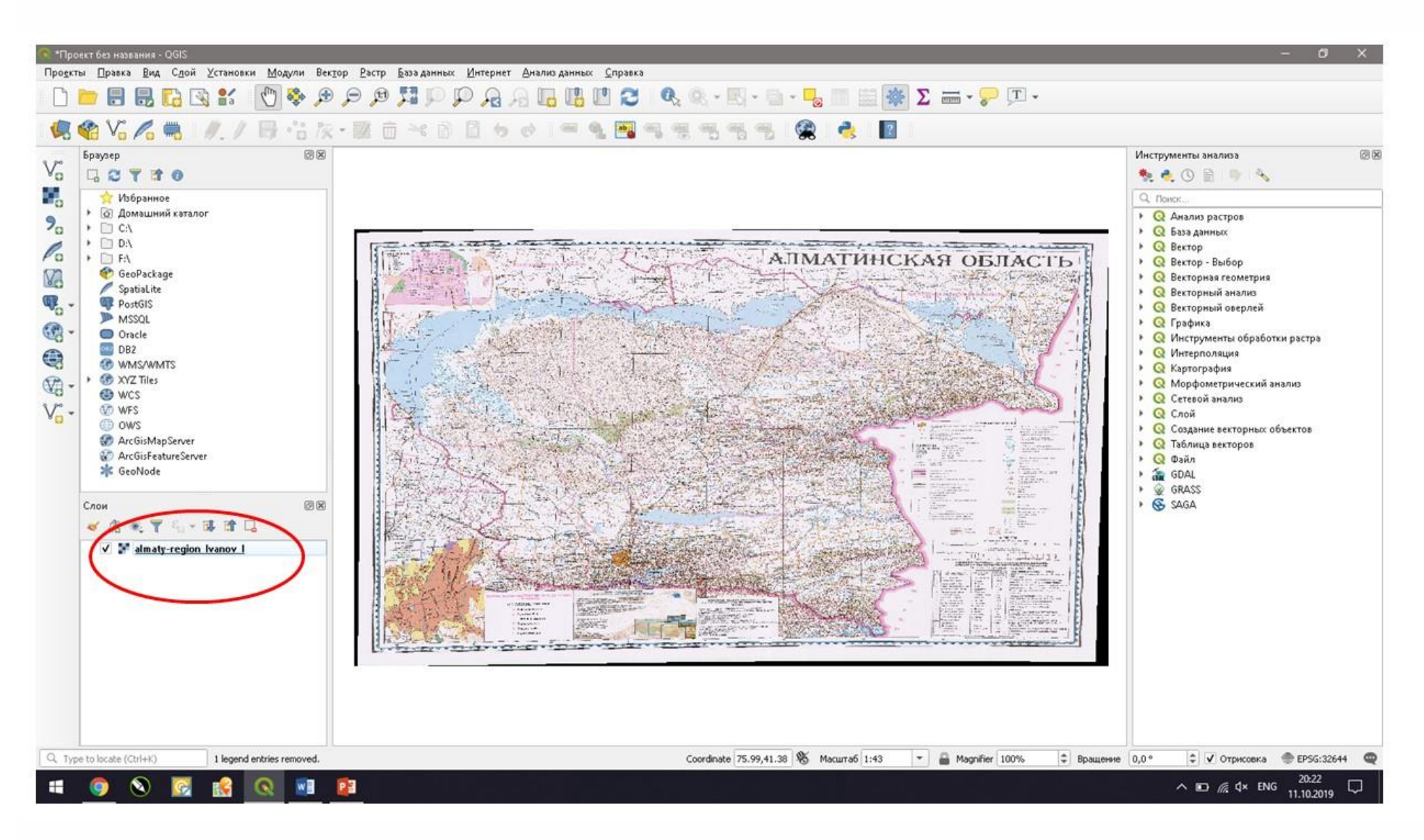

**10** Важно то, что в результате работы модуля *Georeferencer GDAL / Привязка растров (GDAL)*, результирующий растр имеет систему координат, указанную в параметрах трансформации, но информация про то какая именно проекция растра, в нем не содержится. Информацию о системе координат и проекции растра вы можете посмотреть в свойствах растра для этого выделите растр в **списке слоев**  затем щелкнув правой кнопкой мыши по выбранному слою в списке опций выберите **Свойства,** в диалоговом окне **Свойства слоя** выберите вкладку **Информация**

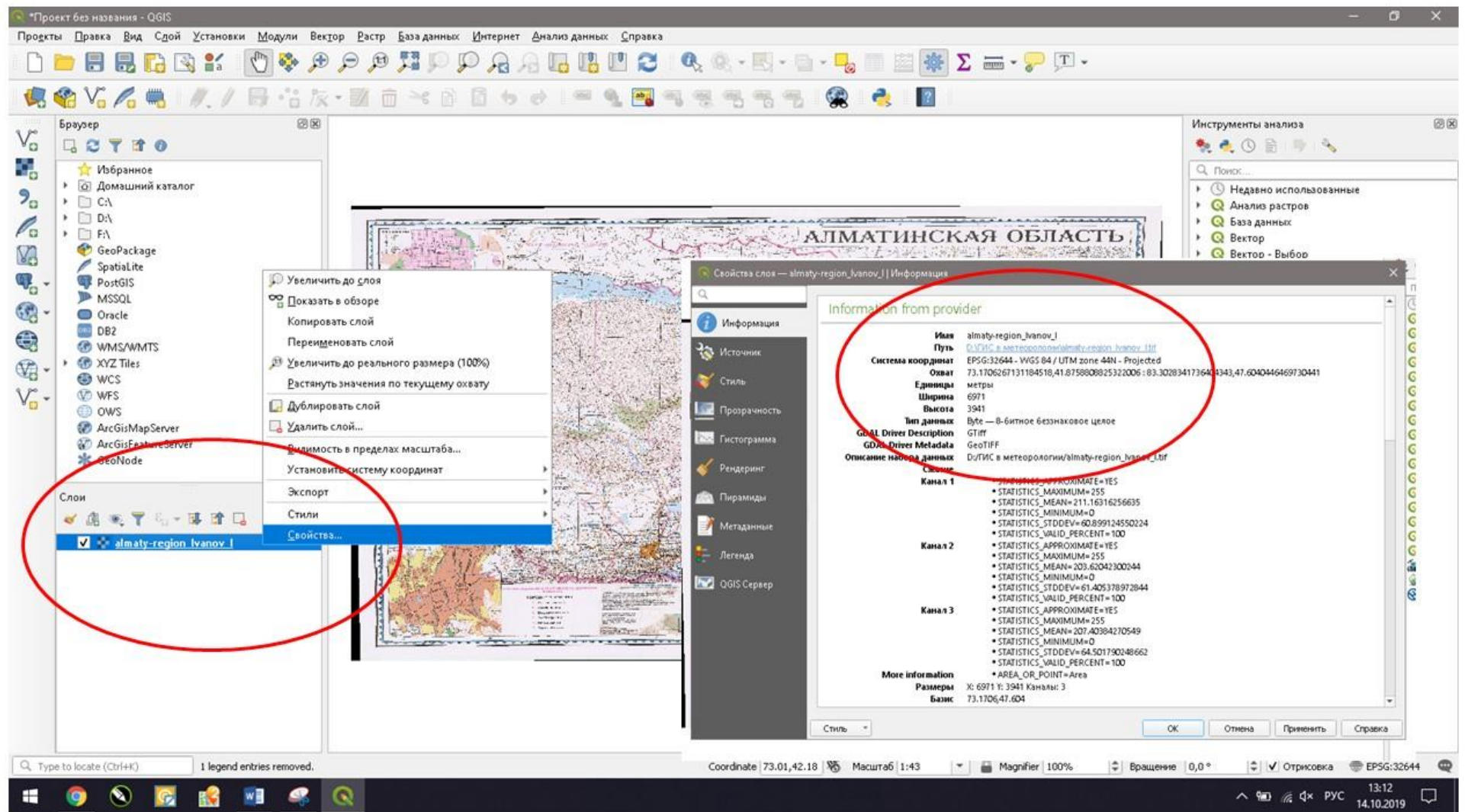

В диалоговом окне **Свойства слоя** во вкладке **Источник** также, в случае необходимости, вы можете вручную указать или изменить систему координат и проекцию.

**11** Для того, чтобы использовать геопривязанное изображение в других ГИС-программах и ГИС – проектах, необходимо внести информацию о системе координат и проекции в файл геопривязанного изображения в формате GeoTIFF. Для этого перейдите на панели главного **Меню** ко вкладке **Растр** выберите в списке **Проекции** затем выберите **Назначить проекцию**. В открывшемся диалоговом окне **Назначить проекцию выберите ваш растр как Исходный слой** и **ваши систему координат и проекцию в списке Требуемая система координат** затем нажмите кнопку **Выполнить**, после завершения процесса закройте диалоговое окно.

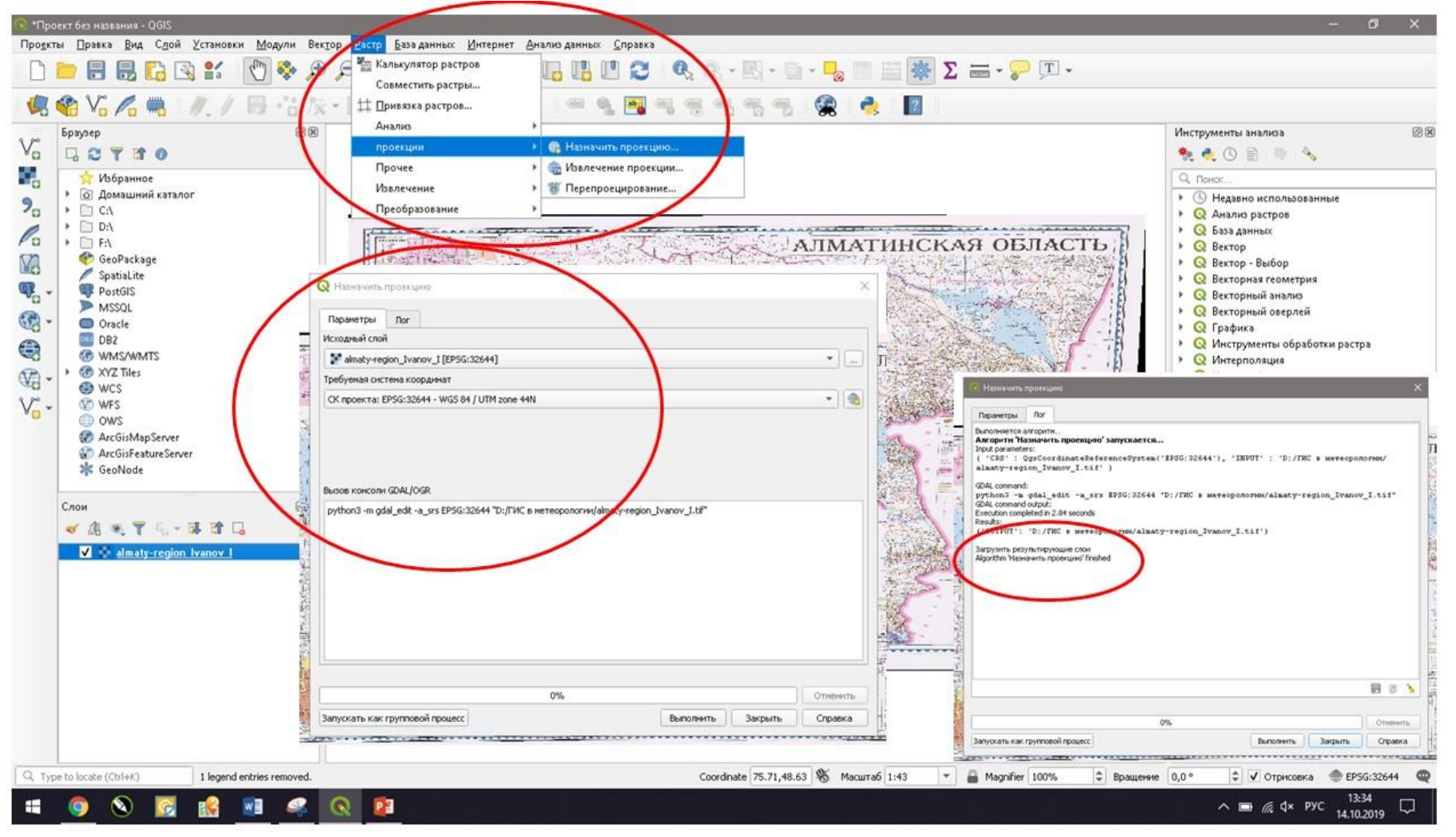

Привязка теперь завершена. Но, как всегда, хорошей практикой является проверка вашей работы. Как мы можем проверить, является ли наша географическая привязка точной? В этом случае можно загрузить шейп-файл границ страны из надежного источника и сравнить их.

**Обратите внимание!!!** Если в результате трансформации ваша карта искажена, то вам необходимо вернуться в модуль *Georeferencer GDAL / Привязка растров (GDAL)* и изменить количество или местоположение ваших опорных точек, затем вновь запустить процесс трансформации растра, и выполнять эту процедуру, пока искажения не станут минимальны.

**Задание:** 1) выполнить лабораторную работу 2) рассмотрите такие понятия как географические координаты, система географических координат, проекция, виды картографических проекций, трансформация карт и методы трансформации. Ответьте на вопросы: 1) что такое Universal Transverse Mercator (UTM) и WGS 84/UTM zone 44N, 2) что означает zone 44N?